# **INSTALLING** SZapp

 $i$  o  $p$  $k$  |  $\vert$  $m \quad \textcircled{3}$ 

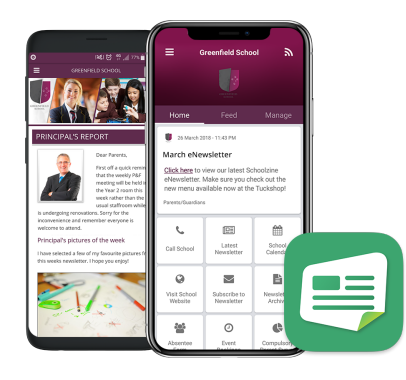

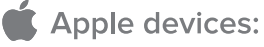

- 1. On your device, open the App Store.
- 2. Search the App Store for SZapp.
- 3. Download and install SZapp.

# Android devices:

- 1. On your device, open the Play Store.
- 2. Search the Play Store for SZapp.
- 3. Download and install SZapp.

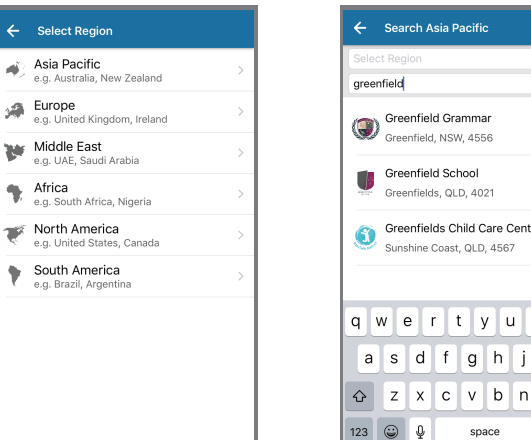

## **1. FIND YOUR ORGANISATION 2. REGISTER A USER**

аj

Select your organisation's region. Search for and select your organisation.

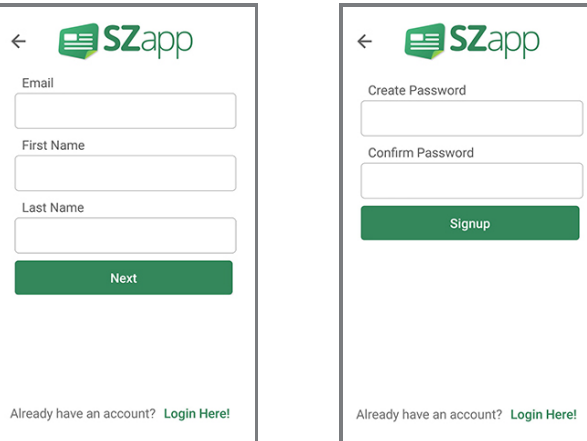

Enter your email and name and then create a password.

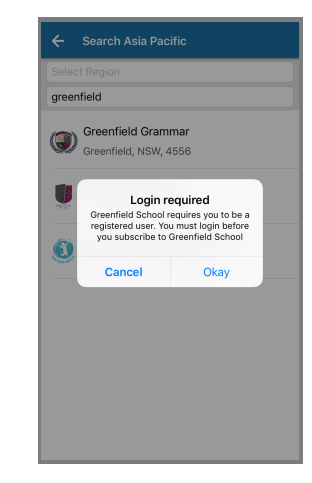

Before you can add your school, you will need to register.

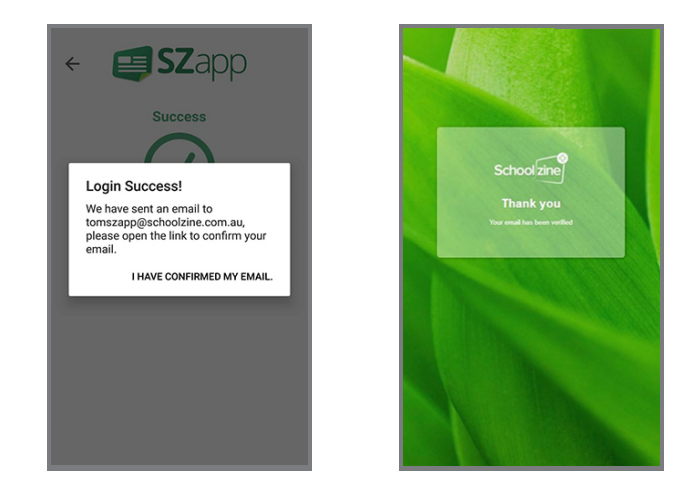

# **3. REGISTER A USER 4. CONFIRMING YOUR EMAIL ADDRESS**

Once registered you will be sent an email . mail program and click/tap the URL to confirm. to confirm your email address. Open your Upon completion, you will then be shown a confirmation screen.

For any further information see: http://www.schoolzineplus.com/szapp

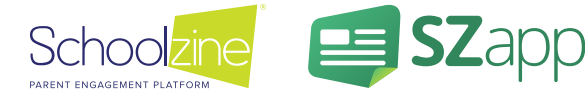

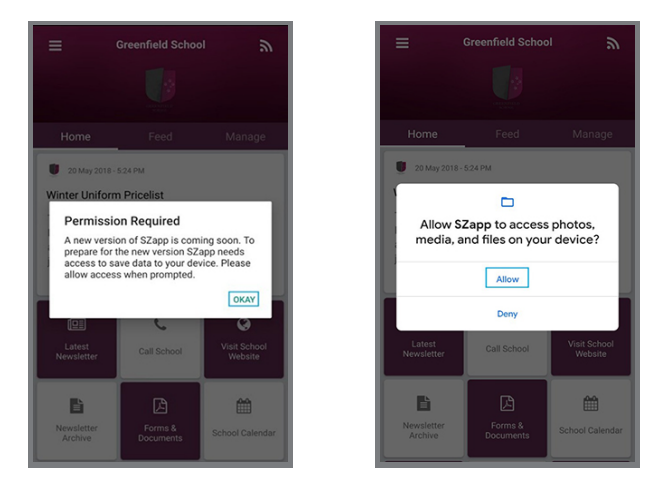

Upon installation of the update, you will be asked to allow access to storage on your device. This is required to ensure that SZapp can access the necessary files to store crucial data on your device.

Please click the affirmative options on each pop-up.

**Note:** The pop-up message you see may differ depending on your device.

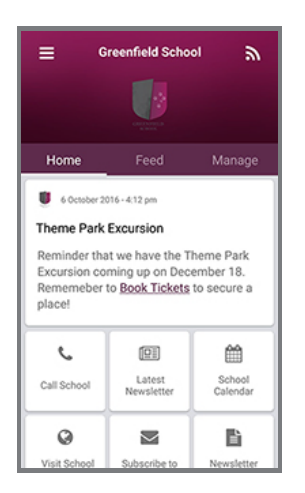

The Home tab displays the most recent news item and links to important school information and tools.

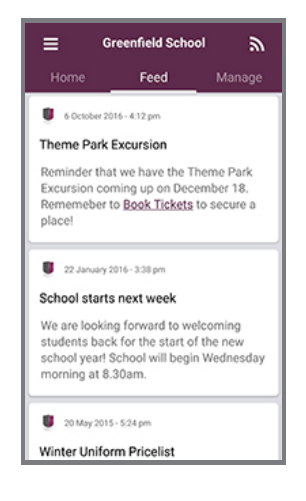

The Feed tab shows a summary view of all news items which you have subscribed to.

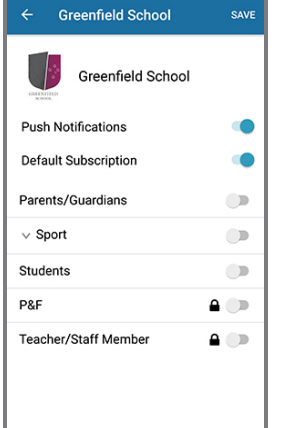

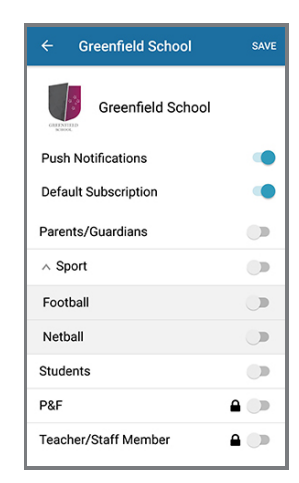

## **5. ALLOWING PERMISSIONS 6. MANAGING NOTIFICATIONS**

Choose which group/s you would like to receive notifications from. Groups with arrows indicate. that there are sub-groups which you can join.

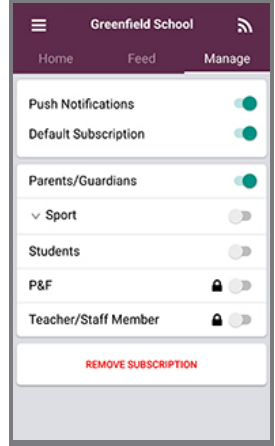

## **HOME FEED MANAGE**

The Manage tab allows you to customise what information shows in your news feed and what push notifications you will receive.

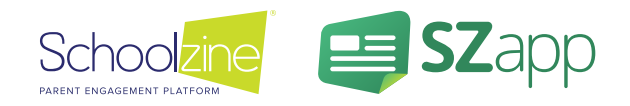